Instellen van WIndows Live Mail

1. Open Windows Live Mail en kies voor het tabblad **Accounts**.

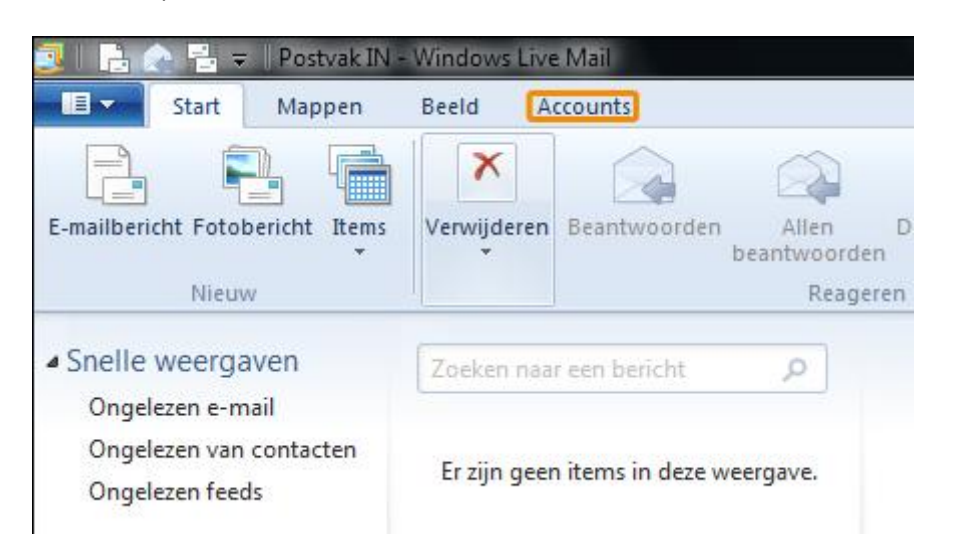

# 2 Klik op **E-mail.**

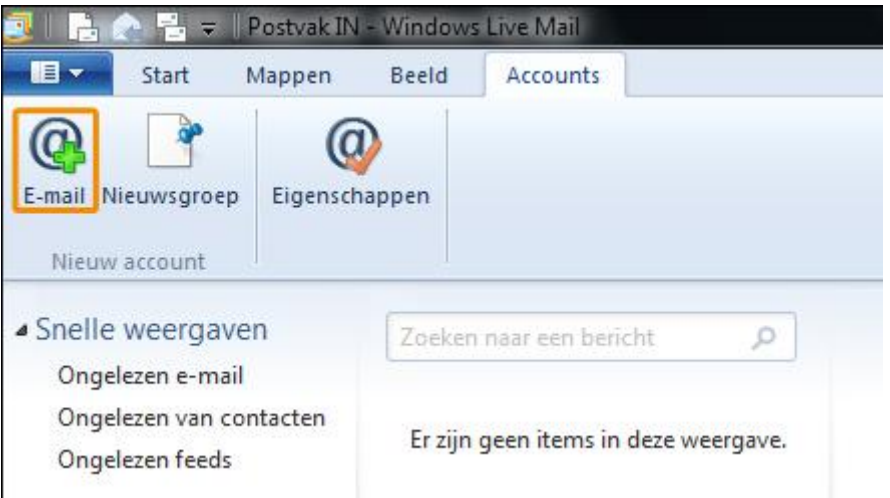

- 3 Met de volgende gegevens voeg je je e-mailaccount toe:
	- E-mailadres: vul hier **je volledige e-mailadres** in.
	- Wachtwoord: vul **het wachtwoord van het e-mailadres** in.
	- Vink de optie **Dit wachtwoord onthouden** aan.
	- Schermnaam voor verzonden berichten: vul hier je afzendnaam in. Dit is de naam die de ontvanger van je e-mail te zien krijgt. Wanneer je hier bijvoorbeeld Arend de Vries invoert en een e-mail stuurt aan iemand, dan krijgt diegene te zien dat de e-mail afkomstig is van Arend de Vries.
	- Vink de optie **Serverinstellingen handmatig configureren** aan.

Klik op **Volgende**.

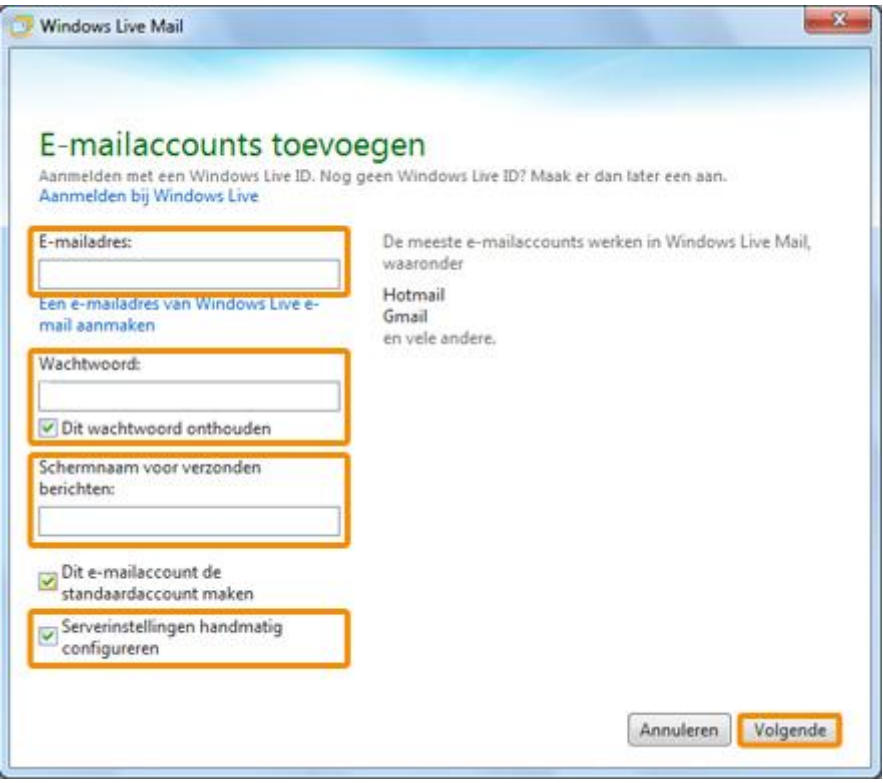

4 Vul bij de serverinstellingen in:

# **Server voor inkomende e-mail:**

- Servertype: **POP3**.
- Serveradres : **zoals doorgegeven in de mail**
- Vink de optie **Vereist een beveiligde verbinding (SSL)** aan.
- Verifiëren met: **pas dit veld niet aan**.
- Gebruikersnaam: je **volledige e-mailadres**.

## **Server voor uitgaande e-mail:**

- Serveradres: **: zoals doorgegeven in de mail**
- Vink de optie **Vereist een beveiligde verbinding (SSL)** aan.
- Vink de optie **Vereist verificatie** aan.

## Klik op **Volgende**.

### 5 Klik op **Voltooien.**

Je kunt nu testen of je e-mailaccount juist is ingesteld. Stuur hiervoor een e-mail naar je eigen e-mailaccount. Zo controleer je of je mail kunt verzenden en ontvangen. Het kan een paar minuten duren voordat je de e-mail ontvangt.